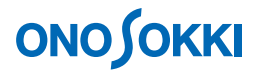

## **CF-7200** ポータブル **FFT** アナライザ サインスイープ出力の操作

株式会社 小野測器

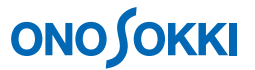

### **CF-7200** ポータブル FFT アナライザ

### サインスイープ出力の操作

CF-0771 信号出力機能(オプション)を使って、リニアサインスイープ信号を出力する操作手順を説明します。 なお、CF-0771 信号出力機能(オプション)はログサインスイープ信号の出力機能はもっていません。

[ ]はソフトキーの操作手順を、「 」はパネルの操作ボタンを示します。文中「キー」はソフトキー を、「ボタン」はパネルの操作ボタンを表します。

### ■操作手順

#### 1. 出力信号の確認

サインスイープの出力信号を確認するには、CF-7200 の信号出力端子(SIGNAL OUT)と CH1 信号入力端子を BNC ケーブルで接続し、ch1 の波形やスペクトルをモニターで確認します。

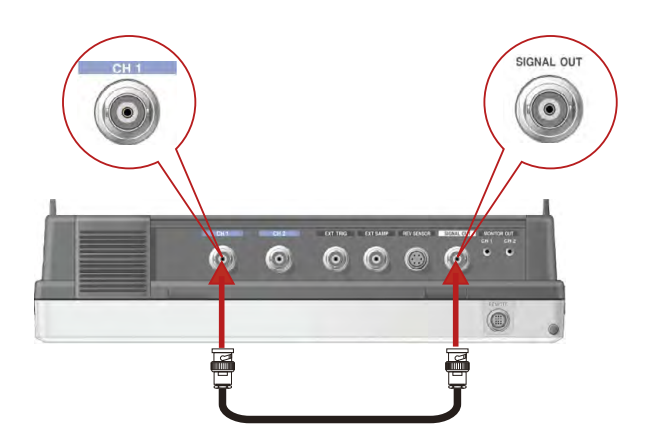

サインスイープ出力の様子を CH1 のパワースペクトルで確認した例を下図に示します。 サインスイープ出力では SWEEP 平均を使います。SWEEP 平均では、スイープ周波数がステッ プアップするごとに、過去のスペクトルを残しながら新しい周波数のスペクトルが描画され、 あたかもスペクトルが周波数の高い方向に伸びるように描画されます。

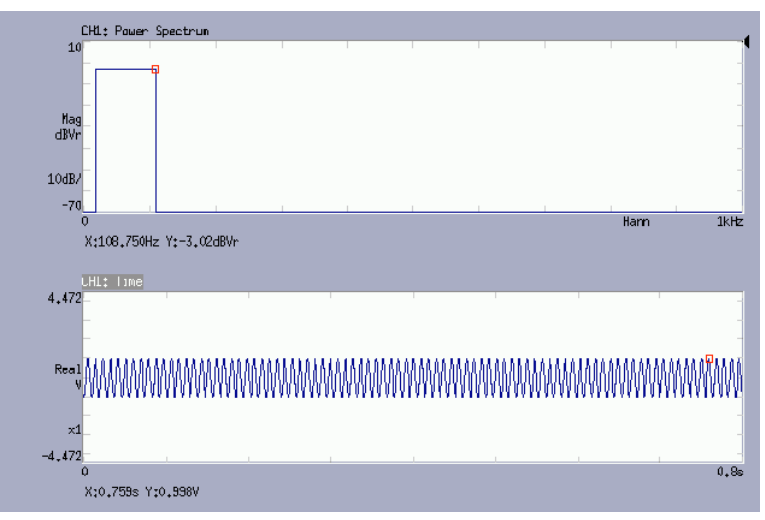

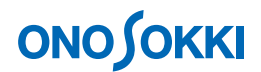

#### 2. リニアサインスイープ信号の設定

-1. リニアサインスイープ信号の周波数

リニアサインスイープ信号の周波数はパワースペクトルの X 軸周波数(分解能)になりま す。設定されたサンプル数をサンプル終了し、次の周波数へステップアップします。例え ば周波数レンジ 10kHz、サンプル点数 2048 では、周波数分解能は 10kHz÷(2048÷2.56) =12.5Hz です。最小 12.5Hz のサイン波形を 2048 サンプルするまで保持し、その後 25Hz にステップアップします。同様に 2048 サンプルを終了するまで 25Hz を保持します。最大 10kHz までステップアップし信号出力は終了します。開始周波数、終了周波数の設定は 12.5Hz~10kHz の間で可能となります。

-2. SWEEP 平均の回数

リニアサインスイープ信号出力では SWEEP 平均を使います。平均回数が 1 回の場合は上 記-1 で説明の通りとなりますが、例えばオーバラップ量 0% (1 回目のサンプルデータを 利用する割合)、平均回数が 2 と設定された場合、2048 サンプル終了し 1 回目 FFT 演算、 2 回目の 2048 サンプル終了し 2 回目 FFT 演算、1 回目と 2 回目の FFT 演算結果の平均処 理を行った後、次の周波数へステップアップします。同じ周波数を保持する時間が測定と 平均処理だけ長くなります。

出力される周波数とその周波数がサンプルされるまで保持される(変化しない)という、FFT 解析と連動した出力になっていることで精度の良い分析が可能となっています。 なお、周波数レンジが低い場合サンプルに時間がかかりますのでご注意ください。

-3. ズーム機能

周波数分解能を UP するため、ズーム機能を使って同様な信号出力が可能です。次のよう に操作設定下さい。

①. パワースペクトル平均化を SWEEP に設定

 $[MAIN] \rightarrow [ANALYSIS] \rightarrow [AVERAGE] \rightarrow [MODE] \rightarrow [PWER SP] \rightarrow [SWEEP]$ を順番に選択します。

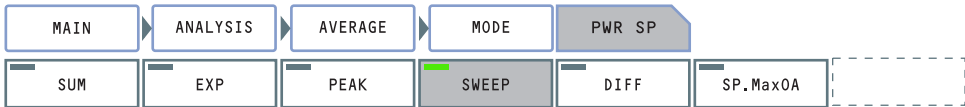

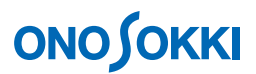

②. 平均回数の設定

Sin 周波数は平均化が終了するまで一定に保持されます。平均しない場合は設定を1 にします。

[MAIN]→[ANALYSIS]→[AVERAGE]→[SET]→[NUM]を順番に選択し、 表示される【Average Number】ダイアログボックスで平均回数を設定します。

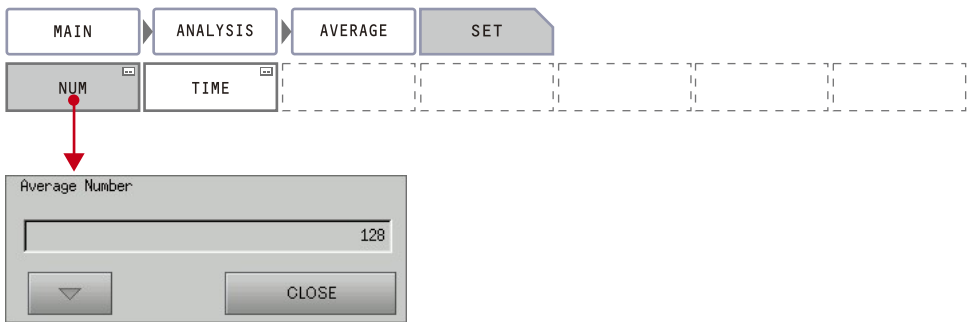

#### **3. Sin** 振幅電圧の設定

[MAIN]→[OUTPUT]→[SIGOUT]→[AMPLITUDE]→[AMP]を順番に選択し、表示 される【Sigout Amp】ダイアログボックスで Sin の振幅電圧を設定します。

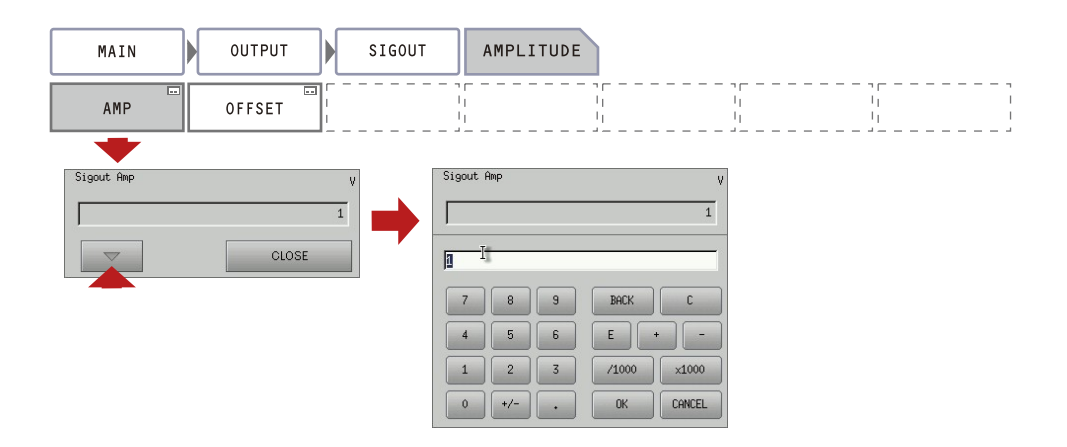

- **4.** サインスイープ信号の条件設定
	- -1. SWEEP 機能の設定

[MAIN]→[OUTPUT]→[SIGOUT SWEEP]→[AMPLITUDE]→[ON]を順番に選択 し、SWEEP 機能を有効にします。

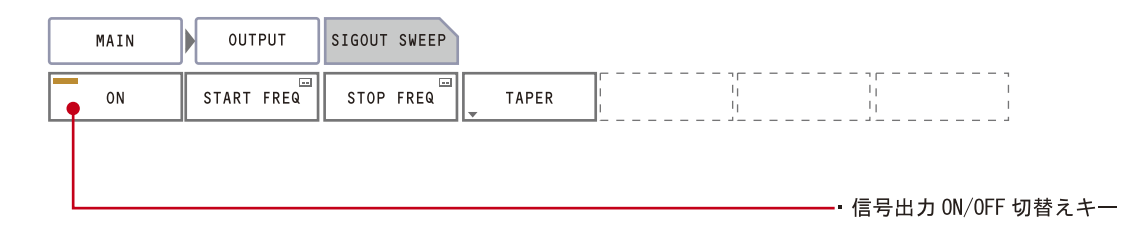

### **ONOSOKKI**

-2. スイープストップ周波数の設定

[MAIN]→[OUTPUT]→[SIGOUT SWEEP]→[STOP FREQ]を順番に選択し、表示さ れる【SigoutSweep StopFreq】ダイアログボックスでストップ周波数を設定します。

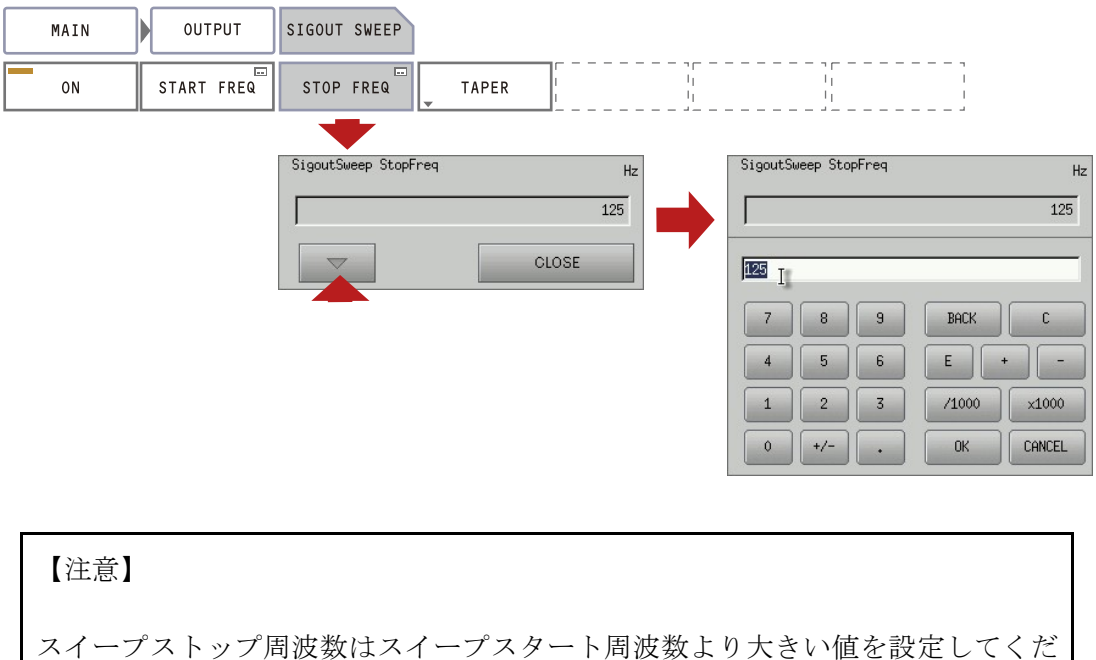

-3. スイープスタート周波数の設定

さい。

[MAIN]→[OUTPUT]→[SIGOUT SWEEP]→[START FREQ]を順番に選択し、表示 される【SigoutSweep StartFreq】ダイアログボックスでスタート周波数を設定します。

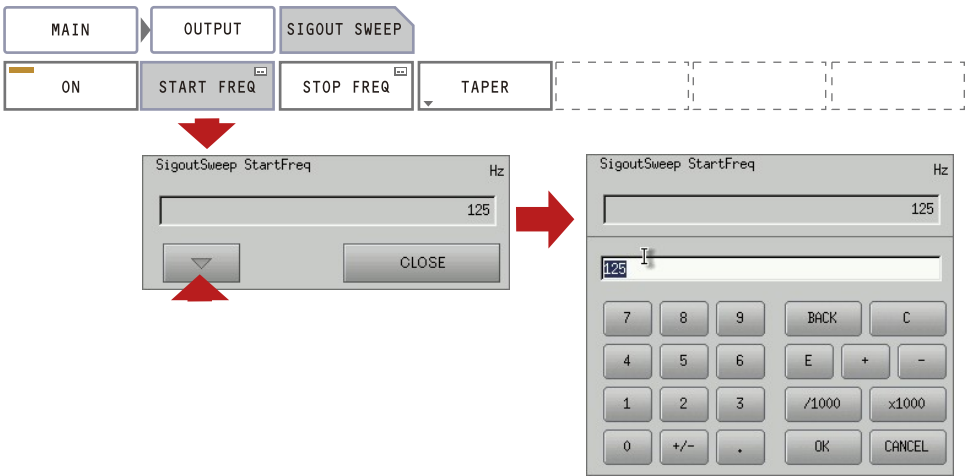

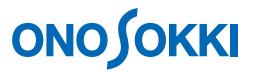

-4. テーパーの ON/OFF と条件設定

信号出力開始時に急な振幅にならないようにする機能で、必要に応じ設定を行います。下 図の RAISE TIME が長い場合、スタート周波数付近のスペクトルが小さくなることがあり ます。スタート周波数を余裕を見た設定にしてください。

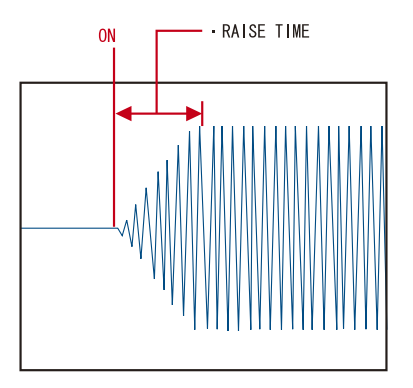

[MAIN]→[OUTPUT]→[SIGOUT SWEEP]→[TAPER]→[ON]を順番に選択し、 TAPER 機能を有効にします。

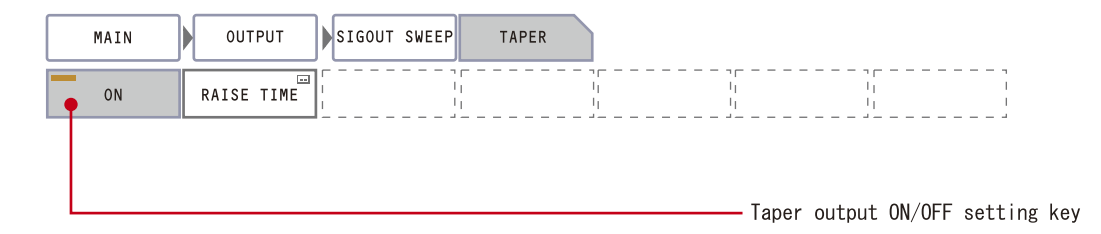

[MAIN] → [OUTPUT] → [SIGOUT SWEEP] → [TAPER] → [RAISE TIME] を順番に 選択し、表示される【SigoutSweep TaperRaise】ダイアログボックスで RAISE TIME を任意 時間に設定します。

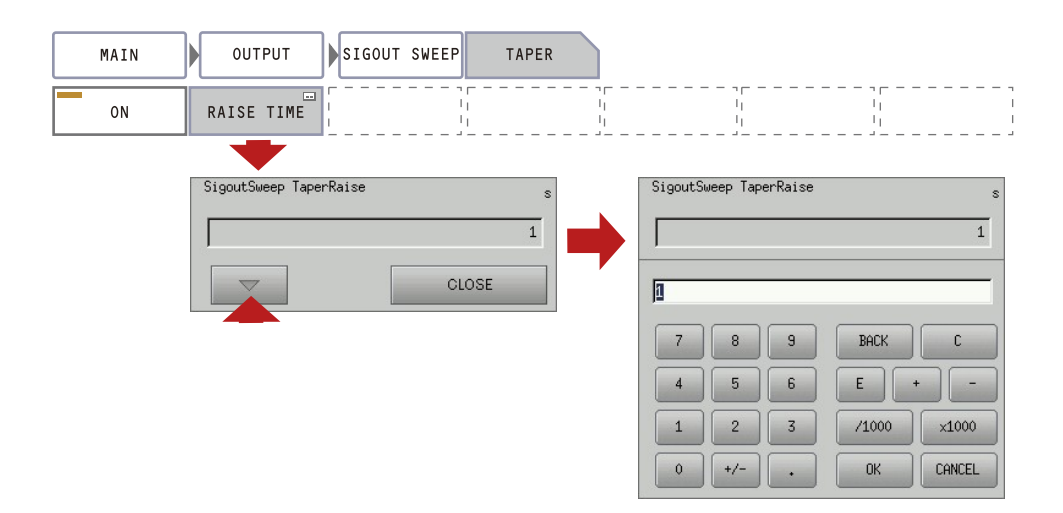

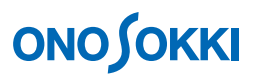

スイープストップ周波数に達したら、スタート周波数になり約 1s(減衰時間は固定)で振 幅は減衰します。下図はその様子を示します。

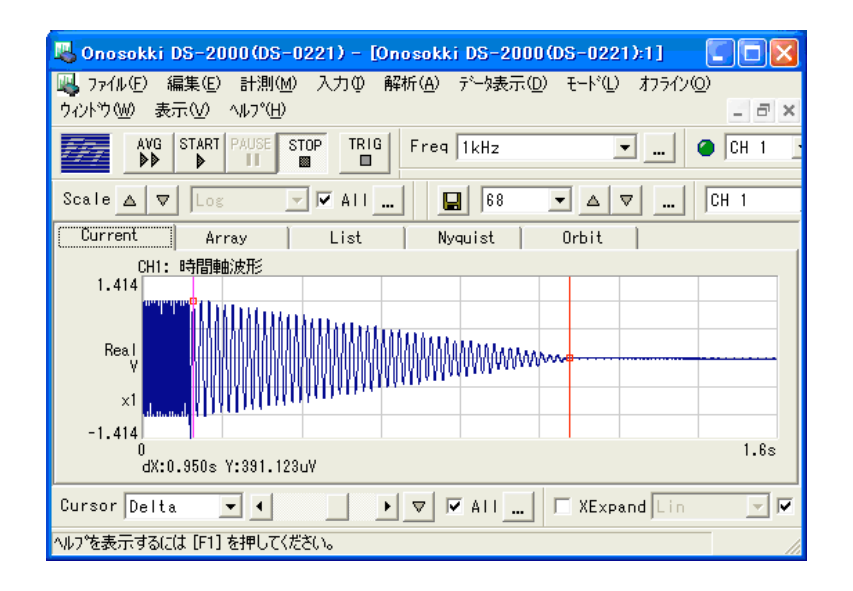

#### **5.** 信号の出力開始

- -1. 「SIGOUT」ボタンを ON にします(緑色点灯)。
- -2. 「AVG」ボタンを ON にします(点灯)。
- -3. 「START」ボタンを ON にします(点灯)。測定 START にあわせパワースペクトル波形画 面上にリニアサインスイープの結果が逐次表示されます。

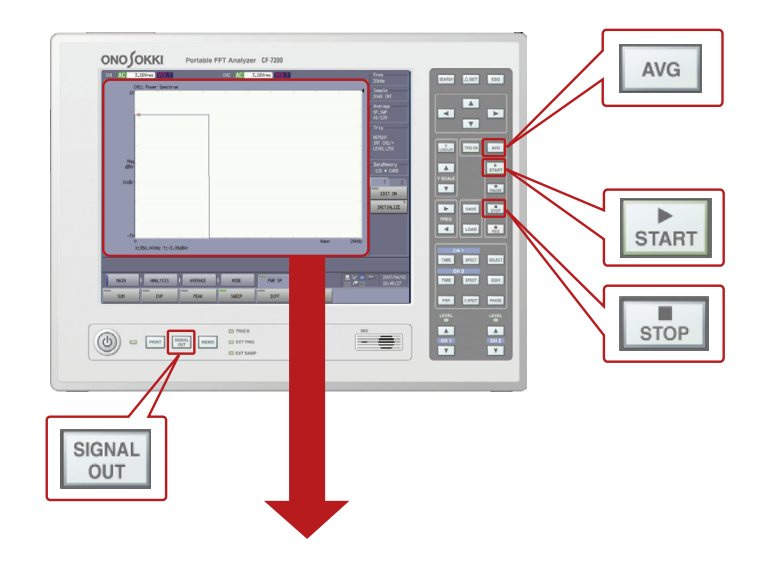

# **ONOSOKKI**

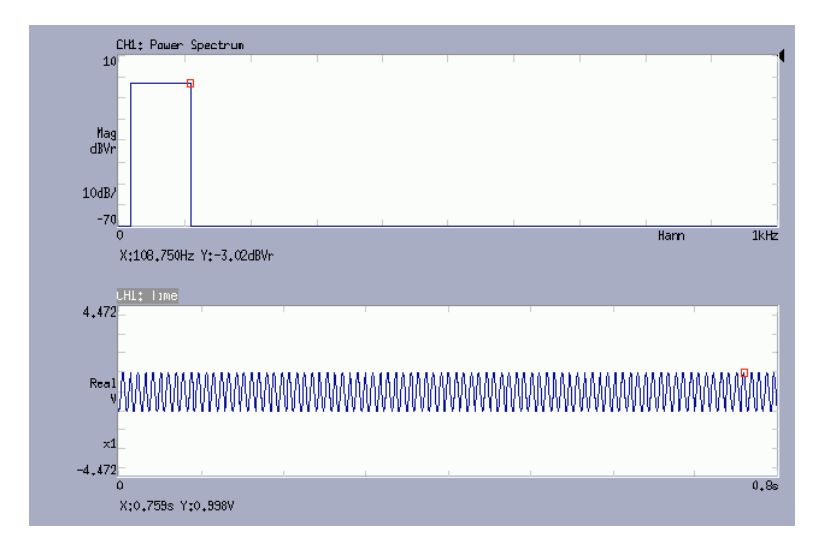

- -4. 任意に停止したい場合は「STOP」ボタンを押します。
- -5. 再測定を行うには、上記 5-1 から繰り返します。

―以上―